ПЕРВОЕ ВЫСШЕЕ ТЕХНИЧЕСКОЕ УЧЕБНОЕ ЗАВЕДЕНИЕ РОССИИ

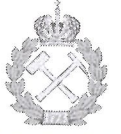

# МИНИСТЕРСТВО НАУКИ И ВЫСШЕГО ОБРАЗОВАНИЯ РОССИЙСКОЙ ФЕДЕРАЦИИ федеральное государственное бюджетное образовательное учреждение высшего образования САНКТ-ПЕТЕРБУРГСКИЙ ГОРНЫЙ УНИВЕРСИТЕТ

**УТВЕРЖДАЮ** 

Руководитель программы аспирантуры профессор М.Г. Мустафин

# МЕТОДИЧЕСКИЕ РЕКОМЕНДАЦИИ ДЛЯ ПРОВЕДЕНИЯ ПРАКТИЧЕСКИХ ЗАНЯТИЙ ПО ДИСЦИПЛИНЕ ОРГАНИЗАЦИЯ ГЕОДЕЗИЧЕСКИХ НАУЧНО-ИССЛЕДОВАТЕЛЬСКИХ РАБОТ

Подготовка научных и научно-педагогических кадров в аспирантуре

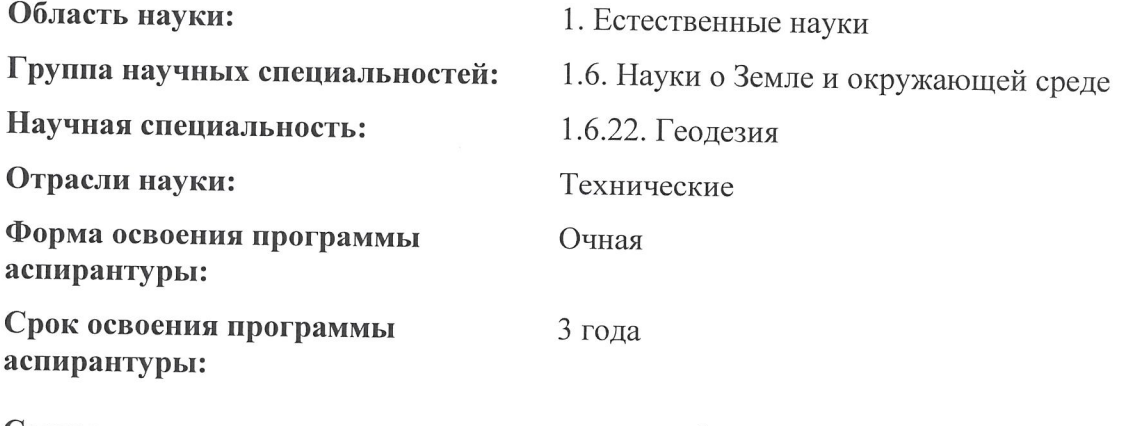

Составитель:

д.т.н., проф. М.Г. Мустафин

Санкт-Петербург

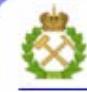

ДОКУМЕНТ ПОДПИСАН УСИЛЕННОЙ КВАЛИФИЦИРОВАННОЙ<br>ЭЛЕКТРОННОЙ ПОДПИСЬЮ

Сертификат: 00F3 503F 985D 6537 76D4 6643 BD9B 6D2D 1C Бладелец: Пашкевич Наталья Владимировна<br>Действителен: с 27.12.2022 по 21.03.2024

#### **ВВЕДЕНИЕ**

<span id="page-1-0"></span>Наиболее значительным технологическим новшеством в начале XXI века в маркшейлерии, геолезии и ряле смежных отраслей стало внедрение в практику лазерных сканирующих систем. Технологический эффект, вызванный их появлением, столь значителен, что его можно сравнить только с внедрением в повседневную геодезическую практику в начале 90-х годов системы спутникового определения координат GPS. Формула успеха новой технологии может быть очень коротко выражена как «естественная» трехмерность плюс абсолютная геодезическая точность на уровне миллиметров и сантиметров.

Преимущества метода перед тахеометрической съемкой и другими наземными видами съемки:

• мгновенная трехмерная визуализация;

- высокая точность:
- высокая степень детализации;
- высокая производительность труда;
- комфортные условия полевых работ;
- получение результата при любых условиях освещения;

• обеспечение безопасности при съемке труднодоступных и опасных объектов.

Лазерно-сканирующие технологии в настоящее время это не только новое перспективное направление теоретических исследований, но для многих компаний лазерное сканирование уже становится эффективным инструментом решения многих практических задач маркшейдерии и геодезии, создания различных видов кадастра, геоинформационных систем и др.

Увеличивающиеся темпы автоматизации производства требуют быстрого принятия оперативных управленческих решений, а также отслеживать состояние объектов в реальном времени. Ведение горнографической маркшейдерской документации на бумажной основе не позволяет своевременно принимать правильные решения.

Применение традиционных методов маркшейдерских съёмок и устаревших приборов замедляет процесс получения результатов. Зачастую исполнителям приходится находиться в зонах опасных природных и техногенных процессов. Что касается маркшейдерских съё-

 $\overline{2}$ 

<span id="page-2-0"></span>мок недоступных полостей в подземных выработках, то там практически невозможно получение полных и достоверных результатов.

### 1. Принципиальная схема работы наземной лазерносканирующей системы

Принцип определения точек наземной лазерно-сканирующей системой аналогичен классической тахеометрической съемке, в которой каждая точка описывается в пространстве вектором, характеризуемым азимутальными и зенитными углами, и длиной, измеряемой в безотражательном режиме.

Принципиальная схема лазерно-сканирующей системы приведена на рисунке 1.

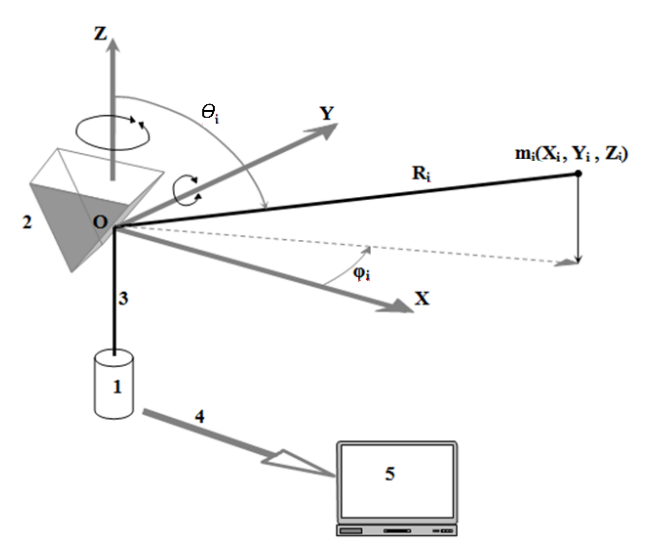

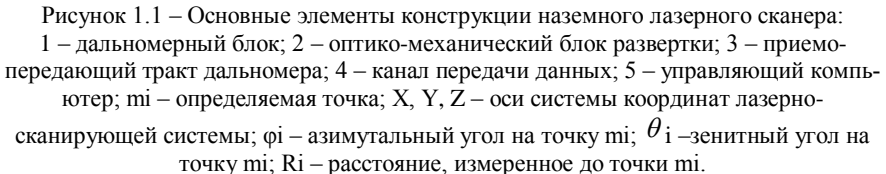

В основу большинства дальномеров, используемых в лазерносканирующих системах, положены импульсный и фазовый принципы измерения расстояний, а также метод прямой угловой засечки (триангуляционные сканеры). В качестве источников сигнала используются лазеры с классом безопасности, позволяющим использовать их без вреда для здоровья человека.

Оптико-механический блок развертки служит для изменения направления лазерного луча. Обычно блок развертки состоит из комбинации сервопривода, осуществляющего разворот в горизонтальной плоскости, и полигонального зеркала или призмы, производящей отклонение лазерного луча в вертикальной плоскости за счет своего качения или вращения. При такой компоновке прибора лазерносканирующая система в состоянии производить панорамное сканирование с разворотом 360˚ вокруг своей оси.

Передача данных может осуществляться параллельно производимой съемке на компьютер, производящий управление лазерносканирующей системой через интерфейсный кабель или средствами беспроводной передачи данных. Для обеспечения удобства проведения работ многие приборы снабжены встроенной памятью и средствами управления, позволяющими производить съемку без применения управляющего компьютера и передавать данные при камеральной обработке.

#### **2. Технические характеристики наземной лазерносканирующей системы Riegl LMS Z420i**

<span id="page-3-0"></span>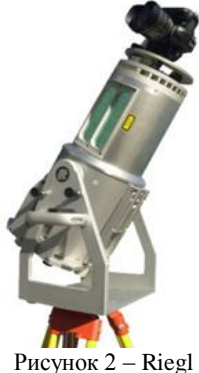

LMS-Z420i.

Riegl LMS-Z420i (рис.1.1) представляет собой прочный переносной прибор, специально разработанный для быстрого получения высококачественных трехмерных изображений, даже при сложных условиях окружающей среды. Система предоставляет уникальную и непревзойдённую комбинацию широкого поля зрения, высокого значения максимальной дальности и быстрого получения данных.

Стандартный ноутбук с операционной системой Windows и предоставляемый пакет программного обеспечения RiSCAN PRO позволяют пользователю непрерывно получать высо-

кокачественные трехмерные изображения в полевых условиях, и обеспечивает широкую гамму функций записи, последующей обработки и экспорта данных.

Таблица 1 - Основные технические характеристики лазерносканирующей системы Riegl LMS-Z420i.

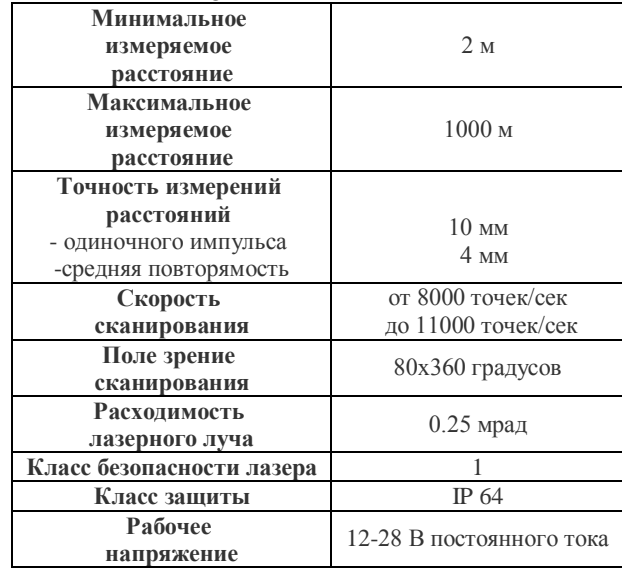

Таким образом, технические характеристики лазерносканирующей системы Riegl LMS-Z420i, представленные в таблице 1, позволяют с ее помощью выполнять высокоточную съемку открытых горных выработок (отвалов, карьеров, и т.п.) и прочих сложных инженерных объектов с недосягаемой ранее подробностью и производительностью.

Управление лазерно-сканирующей системой Riegl LMS-Z420i осуществляется с ноутбука в программном продукте RiScan PRO.

# <span id="page-4-0"></span>3. Работа в программном продукте RiScan PRO 3.1. Основная структура программного продукта RiScan PRO

<span id="page-4-1"></span>RiScan PRO является многокомпонентным программным продуктом, через который можно управлять процессом сканирования лазерно-сканирующими системами фирмы Riegl, производить ориентирование и начальную обработку сканов, осуществлять экспорт дан-

ных в основные форматы, поддерживаемые прочими программными продуктами для обработки сканирования и САПР. Базовая лицензия RiScan PRO активируется при подключении лазерно-сканирующей системы к управляющему компьютеру и включает в себя функции управления сканированием, ориентирования сканов, экспорта данных.

Программа RiScan PRO в достаточной степени обладает интуитивно понятным, дружественным интерфейсом, близким по своей структуре к общеиспользуемым программным продуктам.

Организация данных сканирования в программе RiScan PRO осуществляется по идеологии «проектов». Такой подход позволяет удобно систематизировать данные относящиеся к отдельному объекту или времени съемок, вместе с данными ориентирования сканов и калибровки сканера.

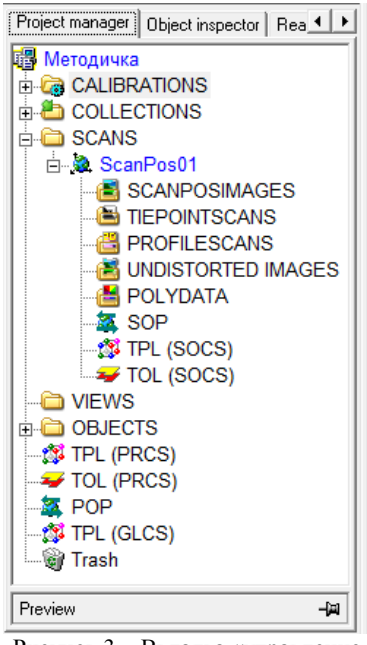

Рисунок 3 - Вкладка «управление проектом»

Для создания нового проекта необходимо в строке меню программы выбрать:

Project=>New=>{Ввести нязвание проекта} = > Сохранить

Создаваемый проект открывается автоматически. Для открытия существующего проекта нужно запустить файл project.rsp из папки требуемого проекта.

Во вкладке «управление проектом» (project manager) рисунок 3 представлено дерево проекта.

Перед началом съемки необходимо во вкладке CALIBRATIONS задать имеющиеся параметры установки датчиков наклона (TILTMOUNTS) при их наличии, параметров установки (MOUTING) и калибровки (CAMERA) цифрового фотоаппарата, при необходимости.

Так же в этой вкладке задаются используемые типы марок внешнего ориентирования (REFLECTOR).

Для того чтобы создать новый тип отражателя следует выполнить:

# CALIBRATIONS=>REFLECTOR=>ПКМ (Правая Кнопка  $M$ ыши $)=>New$  reflector

В появившемся окне следует выбрать тип геометрической формы (цилиндр, сфера, плоская марка) и размер создаваемой марки, а так же указать название создаваемого типа марок.

Во вкладке **SCANS** размещается информация о всех произведенных в этом проекте сканах, а так же данные ориентирования отлельных станций сканирования.

Из вкладки **SCANS** так же осуществляется запуск и управление сканирования, подробно эти процессы рассмотрены в отдельном, далее следующем, разделе.

Вкладка **VIEWS** содержит сохраненные шаблоны ранее совместно загруженных наборов сканов, позволяющих произвести их быстрое повторное открытие.

Во вкладке OBJECTS хранятся созданные в программе объекты (точки, полилинии, цилиндры, сферы, плоскости и т.п.), создание которых требует покупки дополнительной лицензии (processing license), не обязательной при наличии прочего программного обеспечения, производящего обработку сканов.

Во вкладках TPL (Tiepointlist) (TPL (SOCS), TPL (PRCS), TPL (GLCS)) содержатся таблицы с информацией о положении «связующих точек» - марок внешнего ориентирования в системе координат отдельных станций сканирования (SOCS), проекта (PRCS) и общей, глобальной, системы координат (GLCS).

При этом количество элементов **TPL** (SOCS) равно количеству станций сканирования, в то время как проектная (PRCS) и глобальная (GLCS) системы координат представлены одним элементом соответствующего типа каждая.

Во вкладках SOP и POP находится матрицы трансформирования координатных систем и элементы внешнего ориентирования. Матрицы SOP описывают трансформацию необходимую для приведения исходной системы координат сканера к системе координат проекта PRCS и их количество равно количеству станций сканирования. Матица РОР описывают необходимую трансформацию для приведения системы координат проекта к глобальной системе GLCS.

Подробнее структура таблиц TPL и матриц трансформирования SOP и POP будет рассматриваться в разделе относящимся к ориентирования сканов.

 $\overline{7}$ 

#### 3.2. Управление проиессом сканирования

<span id="page-7-0"></span>Обмен данными между лазерно-сканирующей системой и управляющим ноутбуком происходит через интерфейсный кабель типа Ethernet TCP/IP. Поэтому до начала работы необходимо в управляющем ноутбуке вручную настроить требуемое подключение по локальной сети введя IP адрес прибора и маску подсети.

#### IP адрес Riegl LMS-Z420i: 192.168.0.234

Следует отметить, что при настройке, для корректного подключения, вводимый IP прибора адрес должен отличаться в последней цифре (например: 192.168.0.236).

Маска подсети стандартна и вводится автоматически.

Запуск и управление процессом сканирования, просмотр и ориентирование выполненных сканов осуществляется из вкладки SCANS главного дерева проекта.

Для создания новой станции сканирования необходимо выполнить.

#### $SCANS = > \Pi KM = > New$  scanposition

В появившемся окне во вкладке General можно ввести название станции сканирования, и ее описание (DESCRIPTION) По умолчанию станции сканирования нумеруются по шаблону: ScanPosNeNe, где №№ - порядковый номер станции сканирования.

Во вкладке Tilt mount приводятся данные электронного уровня (датчиков наклона) встраиваемых в лазерно-сканирующую систему опнионально.

Во вкладке SOP выводится матрица трансформирования, получаемая по результатам ориентирования.

Во вкладке Scaling correction - данные о состояние окружающей среды (температура воздуха, давление, и т.д.) для вычисления атмосферной поправки.

Во вкладке GPS находятся данные со спутникового приемника, подключаемого опционально для прямого определения линейных элементов внешнего ориентирования.

Указанные элементы можно редактирования после создания станции сканирования выбрав:

{Вкладка редактируемой станции сканирования} => ПКМ => Attributes...

Для создания нового скана, выбора параметров и запуска ска-

 $\mathbf{8}$ 

нирования необходимо выполнить:

**{Вкладка текущей станции сканирования}=>ПКМ=>New single scan…**

В появившемся окне **New scan…** (рисунок 4) задаются основные режимы и параметры сканирования (область сканирования, плотность сканирования и пр.).

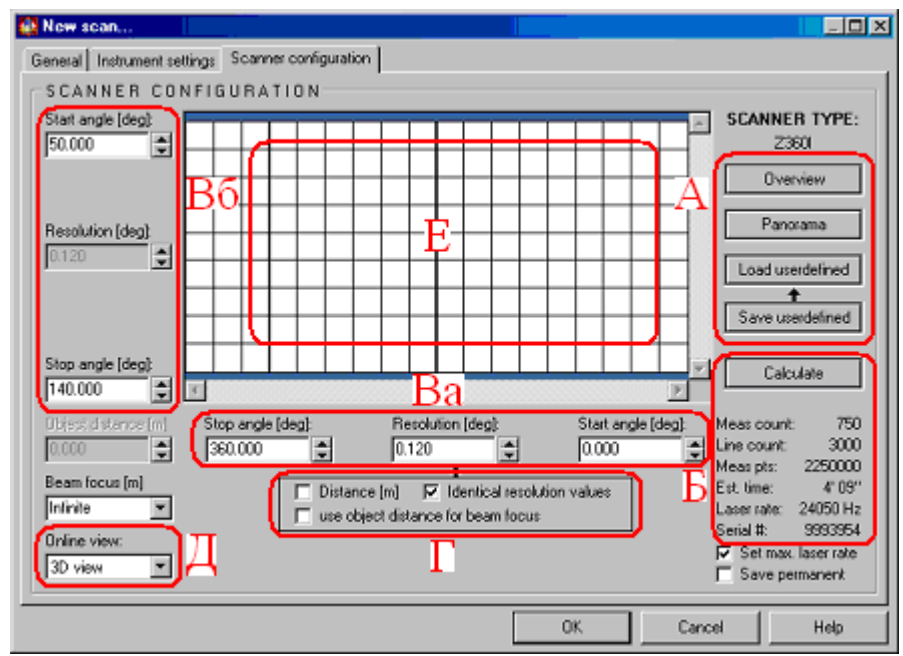

Рисунок 4 – «Окно New scan…»

При запуске этого окна RiScan PRO пытается связаться с лазерно-сканирующей системой, во время этой процедуры все поля ввода блокируются (выделяются серым цветом) до выполнения соединения. Данный процесс может быть прерван щелчком на кнопку **[Cancel]**, при этом процесс создания нового скана прерывается. Если связь с инструментом не может быть установлена, поля ввода останутся заблокированными и будет показано сообщение об ошибке. Наиболее распространенные причины ошибок в установке соединения:

1. Неправильно установлены параметры подключения локальной сети (см. выше).

2. Лазерно-сканирующая система выключена или разряжен аккумулятор.

При удачном соединении программы с прибором окно New scan… становится доступным для редактирования и настройки параметров сканирования.

В правой части окна (области «А») находятся кнопки, позволяющие автоматически вызвать стандартные (**[Overview]** и **[Panorama]**) режимы сканирования. Сканирование в этих режимах выполняется с равным угловым шагом по обоим направлением, равным  $0.120^0$ и  $0.080^0$  соответственно, по максимально возможной конструктивно области (360<sup>0</sup> по горизонтали 80<sup>0</sup> по вертикали). Время выполнения сканирования для режима Overview составляет 1 мин 29 сек, для режима Panorama – 4 мин 08 сек. Кнопки **[Save userdefined]** и **[Load userdefined]** позволяют соответственно сохранить и загрузить пользовательские шаблоны сканирования, что позволяет ускорить при работе ввод требуемых области и плотности сканирования.

Примечание. При выборе шаблона сканирования по умолчанию новый скан будет назван по следующим шаблонам сканирования:

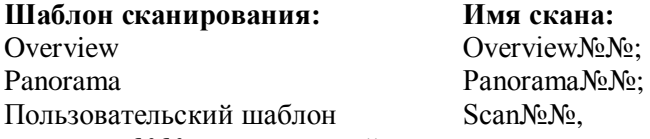

где №№ - порядковый номер скана данного типа в текущей станции сканирования.

В области «Б» приводится количественная информация о структуре создаваемого скана при заданных параметрах. Данная информация включает в себя количество горизонтальных строк (Meas count) и вертикальных столбцов (Line count) в скане, максимальное количество точек в скане (Meas pts) и, самое главное, время выполнения скана (**Est. time**). Следует отметить, что информация о создаваемом скане изменяется не динамично с изменением параметров сканирования, а только после произведения отдельного расчета, запускаемого кнопкой **[Calculate]**.

В областях окна «Ва» и «Вб» в угловой мере задается область сканирования, определяемая начальным (Start angle) и конечным (Stop angle) направлением по лимбу прибора. При этом поля в области «Ва» относятся к азимутальному (горизонтальному) направлению сканирования, а «Вб» – к зенитному (вертикальному). Ранее отмеча-

лось, что лазерно-сканирующая система Riegl LMS-Z420i имеет ограниченную область сканирования в вертикальной плоскости, вследствие чего задавать границы сканирования допускается в диапазоне от  $0^0$  до 360<sup>0</sup> в горизонтальном направлении и от 50<sup>0</sup> до 140<sup>0</sup> в вертикальном.

Примечание. Так как лазерно-сканирующая система Riegl LMS-Z420i, в базовой комплектации, не имеет приспособлений для своего прямого ориентирования и устанавливается на станции в произвольном положении задание области сканирования через граничные направления крайне неудобно. Целесообразнее задавать область сканирования по ранее произведенному скану меньшей плотности, как это будет описано далее.

Плотность сканирования подбирается индивидуально исходя из требований к получаемой модели и ситуации на снимаемом объекте. Количественной характеристикой, определяющей плотность сканирования, является разрешение (угловой шаг) сканирования, который залается в полях Resolution областей «Ва» и «Вб».

Разрешение сканирования является залаваемой для каждого скана величиной и не изменяется в процессе сканирования. Это приводит к тому, что получаемый скан имеет в пространстве различную плотность данных - с увеличением расстояния от лазерносканирующей системы расстояние между смежными точками будет линейно увеличиваться.

Альтернативный способ задания разрешения сканирования можно произвести путем ввода желаемого расстояния между точками на фиксированном удалении от лазерно-сканирующей системы. Для этого в области «Г» требуется поставить «галочку» перед **Distance** [m] и в появившихся полях указать требуемые величины. После указания требуемых параметров программа решает задаваемый треугольник и рассчитывает необходимый угловой шаг.

Стоящая по умолчанию напротив Identical resolution values «галочка» позволяет одновременно изменять разрешение сканирования в горизонтальной и вертикальной плоскости.

Минимальный угловой шаг сканирования для лазерносканирующей системы Riegl LMS-Z420i составляет 0.004<sup>0</sup>, что соответствует примерно 15", учитывая дивиргенцию (расходимость) лазерного луча меньший угловой шаг нецелесообразен из-за возникающих нежелательных корреляций измерений, вызываемых перекрыти-

ем смежных лазерных пятен.

При выборе значения углового шага сканирования следует помнить, что время выполнения скана связано с угловым шагом функцией вида:

$$
t_{CKAH} = \frac{n_1 \cdot n_2}{\Delta \varphi^2 \cdot \nu},\tag{1}
$$

где  $t_{CKAH}$  - время выполнения скана;

 $\Delta\varphi$  – угловой шаг сканирования;

 $n_1$  и  $n_2$  – соответственно горизонтальный и вертикальный угловой сектор сканирования, задаваемый в градусах;

v- скорость сканирования (для лазерно-сканирующей системы Riegl LMS-Z420i составляет 8 000 точек/сек).

Из выражения (1) видно, что время сканирования обратно пропорционально квадрату величины углового шага. Таким образом, даже небольшое изменение разрешения сканирования может заметно сократить или увеличить время полевых работ.

По завершении выбора параметров сканирования и нажатии кнопки [ОК] запускается процесс сканирования.

Получаемые в процессе сканирования данные отображаются в режиме реального времени на экране. Выбор способа представления получаемого скана можно произвести до запуска сканирования в поле **Online view** *obnactu* « $\mathbf{\mathcal{L}}$ »

Данные сканирования могут быть представлены следующими способами:

1. 2D View - в виде двухмерного растрового изображения, каждый пиксель в котором соответствует точке лазерных отражений. Положение точек в изображении определяется азимутальными и зенитными составляющими векторов на точку, а цветовая составляющая может выбираться исходя из интенсивности отраженного сигнала, расстояния или превышения точек, относительно лазерносканирующей системы

2. 3D View - в виде трехмерного облака точек.

После завершения сканирования открыть готовый скан можно:

SCANS=>{Вкладка станции сканирования}=>ЛКМ=>{Имя скана}=>ЛКМ

В появившемся окне выбирается способ представления скана. Для случая трехмерного представления скана 3D View возможно в

одном окне одновременно открыть набор из нескольких сканов, которые, при условии произведенного ориентирования, сформируют общую модель снимаемого объекта. Для этого в окно ранее трехмерно открытого скана нужно «перетащить» дополнительно открываемые сканы.

С одной станции сканирования может быть выполнено произвольное количество сканов, которые, при условия неизменного положения лазерно-сканирующей системы, будут находиться в одной, условной, системе координат сканера SOCS. Это свойство позволяет для новых сканов указывать задаваемую область сканирования по уже ранее созданным сканам, как «скан-в-скан». Для этого:

{Вкладка скана, по которому будет задаваться область сканирования}=>ПКМ=>=>New single scan...

В центральной области «Е» появившегося окна New scan... (рисунок 4) будет открыт базовый скан в виде двухмерного растрового изображения. Для задания по нему границ области создаваемого скана необходимо на базовом скане с зажатой клавишей ALT выделить прямоугольной рамкой требуемую область сканирования. Остальные параметры выбираются аналогично выше описанным способом.

В практике маркшейдерских съемок открытых горных выработок часто снимаемый объект занимает лишь отдельный сектор от полной панорамы, что делает неэффективным выполнение полного скана с высокой плотностью. В таких случаях, более оправданно выполнить сначала один полный скан малой плотности (напр. по шаблону Owerview) и указать уже по нему границы интересуемой области для более подробного сканирования.

#### 3.3. Ориентирование сканов

<span id="page-12-0"></span>В общем виде, для приведения модели, полученной с отдельной станции сканирования, в требуемую систему координат, необходимо произвести над ней 6 последовательных трансформаций, величину которых характеризуют 6 элементов внешнего ориентирования:

- 3 угловых элемента –  $(\epsilon, \eta, \xi)$ , определяющие необходимый разворот исходной системы координат сканера вокруг осей координат Х. Y и Z, для приведения их в равнонаправленное положение осям требуемой системы координат;

- 3 линейных элемента - (X0, Y0, Z0), определяющие величину необходимого линейного сдвига системы координат по соответствующим осям.

Очевидно, что точность результирующей модели в значительной степени от качества ориентирования отдельных, составляющих ее, сканов. Часто вопрос точности ориентирования является решающим при выборе методики сканирования того или иного объекта и его решению посвящены многие научные работы.

В настоящее время наиболее распространенный способ внешнего ориентирования сканов основан на наборе стационарно закрепленных в пространстве опорных точек, координаты которых известны в исходной и целевой системах координат.

Опуская подробное рассмотрение математического алгоритма ориентирования можно сказать, что решающее влияние на качество его результата оказывают следующие факторы:

1. Количество участвующих в решении марок внешнего ориентирования.

2. Точность определения их координат в исходной и требуемой координатных системах.

3. Геометрия расположения марок относительно лазерносканирующей системы.

Задача ориентирования сканов решается по методу наименьших квадратов и имеет однозначное решение при количестве участвующих марок больше трех штук. В работе [1] приводятся выводы, что точность определения элементов внешнего ориентирования возрастает прямо пропорционально квадратному корню из количества участвующих в решении марок.

Точность определения положения марок во внешней системе координат определяется методиками геодезических наблюдений, в то время как определение марок в системе координат сканера требует выполнения специальных техник. Отсутствие у большинства лазерносканирующих систем средств для прямого визирования, а также специфика получаемых в результате сканирования данных требует от марок возможности их дешифрирования на обзорном скане с последующим определением их геометрического центра и приводит к необходимости придания им специальных свойств. Наиболее распространенными типами марок, используемыми при съемке открытых территорий, являются цилиндрические марки, покрытые светоотра-

жаюшей пленкой.

Расположение опорных относительно точек лазерносканирующей системы можно принять мерой обусловленности сети, характеризующей влияние на точность ориентирования ошибок, присутствующих в исходных данных. Поэтому для минимизации ошибок ориентирования рекомендуется располагать марки внешнего ориентирования таким образом, чтобы площадь, образуемая марками, была максимальной.

Во время выполнения полевых или лабораторных работ следует стараться располагать марки внешнего ориентирования равномерно вокруг лазерно-сканирующей системы на максимальном от нее расстоянии. При этом, для выполнения ориентирования лазерносканирующей системы Riegl LMS-z420i, необходимо выполнить скан такой области и плотности, чтобы от каждой марки внешнего ориентирования была получена хотя бы одна точка лазерных отражений. Для того необходимо выполнение условия (2):

$$
\Delta \varphi_{\text{MAX}} \le 2 \cdot \arctg\bigg(\frac{l}{2 \cdot R}\bigg),\tag{2}
$$

где  $\Delta\varphi_{\text{MAX}}$  – максимальный допустимый угловой шаг сканирования;  $l$  – размер марки внешнего ориентирования;

 $R$  - удаление марки внешнего ориентирования от лазерносканирующей системы

Для того чтобы выделить на скане марки нужно:

{Вкладка скана, в котором производится поиск ма $pos$ }=> $\Pi$ KM=>Find reflectors...=> $\overrightarrow{OK}$ 

Для уменьшения количества шумов, принимаемых за марки, в появившемся окне Reflector Extraction... (рисунок 5) соответствующим «ползунком» следует настроить порог чувствительности (Auto sensitivity). Исследования произведенные для стандартных марок, покрытых светоотражающей пленкой, лазерно-сканирующей системы Riegl LMS-z420i [3] выявили, что этот порог составляет 0.465, из чего рекомендуется при определении марок выставлять его вблизи данного значения. При произведении съемки небольших, замкнутых, пространств с большим количеством отражающих поверхностей или источников постороннего мощного сигнала для минимизации шумовых точек, принимаемых за марки, рекомендуется поставить «галочку» в поле относящемуся к suppress single pixels. При этом производится

фильтрация всех одиночных, проходящих порог чувствительности, точек. Очевидно, что при съемке объектов большой площади, таких как карьеры или отвалы, где марки располагаются на большом удалении от лазерно-сканирующей системы выбор такого режима приведет даст неудовлетворительный результат, так как будут отфильтрованы многие верные точки, относящиеся к маркам.

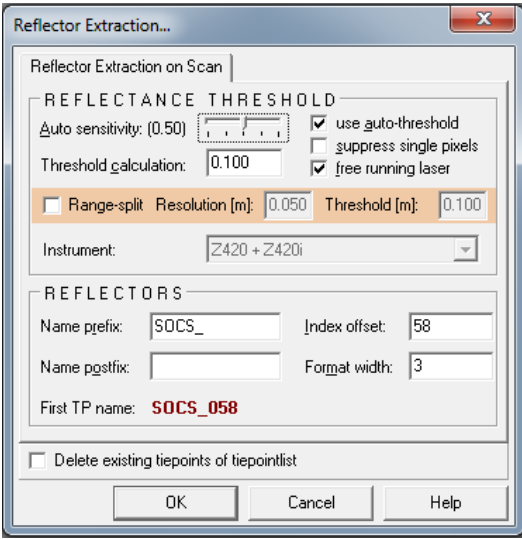

Рисунок 5 – Окно «Reflector Extraction...»

По завершении поиска во вкладке текущей станции сканирования формируется таблица TPL (SOCS) в которой приводится информация о положении марок в прямоугольной системе координат (столбцы Х, Ү, Z), полярной (столбцы ф, θ, Range), максимальном значении интенсивности принятом от марки (Intensity), количестве точек полученных от марки (Pixels), и ее размере (Size). В столбце ReflType показывается тип марок, для выбора которого:

{Выделяются марки одного типа}=>ПКМ=>Set reflector type...

В появившемся окне выбирается тип марки параметры которой ранее задавались во вкладке CALIBRATIONS-REFLECROR (см. выше). Правильному выбору типа марки следует уделять особое внимание, так как без его указания положение объемных марок в пространстве является не корректным.

Для уточнения положения марок внешнего ориентирования производится их детальное сканирование. В процессе выполнения данной команды лазерно-сканирующая система производит сканирование области ориентировочного положения марки с максимальной плотностью. Для минимизации объемов сканирования, а так же получения более корректных результатов ориентирования необходимо «вручную» предварительно проверить, и в случае обнаружения удалить шумовые и повторяющиеся точки.

Для этого на скане, содержащем марки и открытым в 2D режиме, включается отображение марок (нажатием комбинации **Ctrl+2**) или выборе **Show TPL SOCS** кнопки **Show reflectors (TPs)** («А» на рисунке 6).

Для выполнения детального сканирования марок, необходимо:

**{Ввыделяются все марки}=> Нажимается кнопка Fine-scan selected tiepoints («Б» на рисунке 6).**

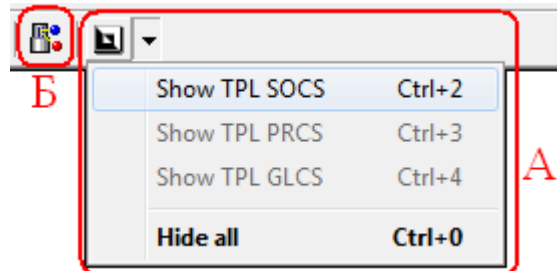

Рисунок 6 – Выполнение детального сканирования марок внешнего ориентирования

Примечание. Выбор марок для детального сканирования может быть выполнен выделением нужных строк в таблице TPL (SOCS) или непосредственно по скану:

**{В 2D режиме открывается скан с марками}=> Show reflectors (TPs) => Show TPL SOCS (или Ctrl+2) => ПКМ (в области скана) => Invert selection**

После завершения детального сканирования марок в таблице TPL (SOCS) уточняются данные о положении и размере марок, а так же автоматически заполняется столбец Finescan, в котором содержатся названия отдельных сканов марок (сами сканы находятся во вкладке TIEPOINTSCANS вкладки текущей станции сканирования).

Как отмечалось ранее, для решения задачи ориентирования сканов необходимо знать информацию о положении одного и того же набора марок в исходной (внутренней) и целевой (внешней) системах координат. В таблицах вкладок TPL (SOCS) формируются данные о положении марок во внутренних системах координат каждой станции сканирования.

При некоторых методиках лазерно-сканирующей съемки (так называемый «лазерно-сканирующий ход») производится совместное ориентирование сканов по общим для них наборам марок. По этой методике марки необходимо расставлять так, чтобы один и тот же набор (не менее трех) попалал в область сканирования лвух смежных станций. В этом случае система координат одной станции сканирования принимается целевой (внешней) для второй ориентируемой станции, однако геометрия образуемая марками при таком расположении не позволяет сформировать достаточно обусловленную сеть, что негативно сказывается на конечной точности ориентирования. Очевидным преимуществом такого способа ведения съемки является ее минимальное геодезическое сопровождение, так как не требуется определение внешних координат каждой марки внешнего ориентирования.

При съемке объектов с большой площадью, примером которых являются открытые горные выработки, необходимо достичь максимального радиуса съемки, что накладывает более строгие требования на геометрические параметры сети марок внешнего ориентирования, из чего метод «лазерно-сканирующего хода» применять не всегда эффективно. Часто, когда расстояние между смежными станциями сканирования велико, положение марок во внешней системе определяют для каждой станции сканирования отдельно, чаще всего способом тахеометрической съемки или спутниковыми методами.

При выборе такого способа ориентирования внешние координаты марок необходимо экспортировать в таблицу TPL (PRCS), для этого:

{В главном дереве проекта открывается таблица TPL  $(PRCS)$ }=> Кнопка Import tiepointlist... ( рисунок ) => Указывается путь к файлу с координатами марок с расширением .txt, .csv, .uda

В появившемся окне (рисунок 7) можно выбрать стандартные и ранее созданные шаблоны для импортируемых файлов (область «А» рисунка 7), или отдельно выбрать разделитель столбцов (область

«Б»), и назначить тип соответствующей информации в столбце (область «В»).

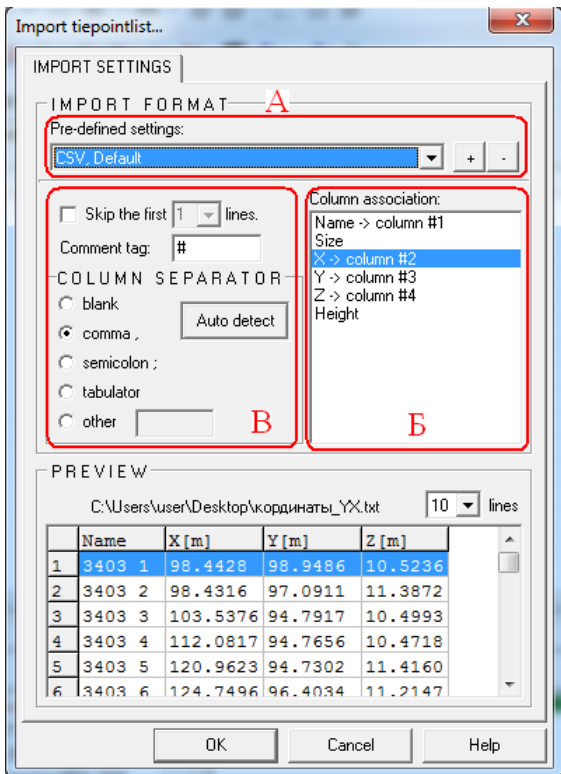

Рисунок 7 – Окно «Import tiepointlist…»

**ВАЖНО** отметить, что система координат лазерносканирующей системы является *правосторонней* (ось X вправо, ось Y вверх), поэтому при импорте геодезических координат (*левосторонних*) необходимо поменять местами столбцы X и Y.

Для выполнения ориентирования в таблице TPL (SOCS) ориентируемой станции сканирования нажимается кнопка **Find corresponding points...** ( $\cdot$ <sup>8</sup> вверху таблицы TPL (SOCS)).

В появившемся окне (рисунок 8) в области «А» выбирается внешняя система координат, опорные точки которой будут являться целевыми для ориентируемой станции. По умолчанию выбирается система координат проекта (Project coordinate system (controlpoints

only)). Для выполнения ориентирования к системе координат другой станции сканирования («лазерно-сканирующий ход») необходимо отметить целевую станцию как «сориентированную», для этого:

{Вкладка ориентируемой станции сканирования} => ПКМ  $\Rightarrow$  Registered

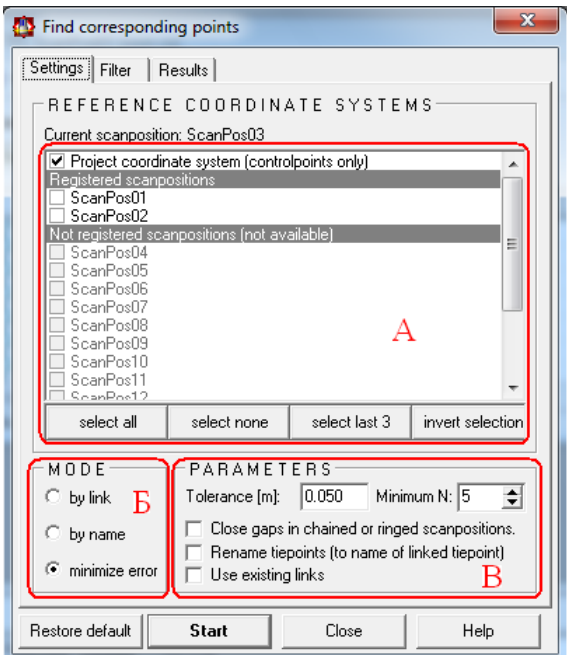

Рисунок 8 – Выбор параметров для решения задачи ориентирования сканов

Выбранные станции, а так же станции прошедшие успешное ориентирование, отмечаются пиктограммой - Ф. напротив своего названия в главном дереве проекта и становятся доступными в качестве целевых для ориентирования остальных станций (Registered scanpositions область «А» рисунка 8).

Примечание. В том случае, когда ориентируемая станция сканирования имеет общие точки с несколькими уже сориентированными станциями целесообразно выделить их все как целевые.

В области «Б» выбирается способ нахождения соответствующих опорных точек внешней и ориентируемой систем координат.

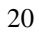

Способы by link, и by name устанавливают соответствие по общим именам опорных точек и связям, которые можно задать в столбцах Link таблиц TPL. Оба эти способа, по своей сути, эквивалентны и равно неудобны, так как требуют от оператора большого объема ручного труда по выделению соответствующих точек и заполнению полей указывающих на их связи. Способ «minimize error» является предпочтительным, так как при его выполнении связи между точками устанавливаются автоматически исходя из аналогии формы расположения марок.

При выборе способа «minimize error» в поле PARAMETES (область «В» рисунка 8) следует указать минимальное количество марок внешнего ориентирования участвующих в решении (поле Minimum N) и максимально допустимое расхождение между марками после выполнения ориентирования.

Расчет будет считаться успешным, если оба эти условия будут выполнены в процессе решения. В случае выполнения расчета будет показана полученная матрица трансформирования, количество участвующих точек, и среднее расхождение между их координатами. В случае если несколько решений удовлетворяют установленными условиям решение может быть выбрано нажатием кнопки «Next solutions». При выборе окончательного решения, обычно, следует отдавать предпочтение тому, в котором участвует большее количество точек, с минимальным расхождением между ними. Уменьшить количество доступных решений можно установлением более строгих условий при задании параметров ориентирования.

#### 3.4. Экспорт данных сканирования

<span id="page-20-0"></span>Программа RiScan PRO позволяет производить экспорт данных сканирования в нескольких форматах, наиболее часто используемыми из которых являются ASCII (текстовый формат), dxf и ptc (форматы AutoCad) и 3dd формат данных сканирования фирмы Riegl.

При выборе формата экспорта следует опираться на то, какое программное обеспечение будет в дальнейшем использоваться при обработке данных сканирования.

Для экспорта данных следует:

{Вкладка экспортируемого скана} => ПКМ => Export...

В появившемся окне указывается путь сохранения создаваемого

файла и его расширение.

Примечание. При экспорте в формате 3dd следует выбрать систему координат, в которой будет находиться экспортируемое облако точек.

При экспорте в текстовом формате ASCII появляется окно Export ASCII… (рисунок 9) в котором указывается система координат экспортируемых данных (область «А»), тип экспортируемых данных (область «Б»), а так же десятичный разделитель между ними (область «В»). Формат ASCII является наиболее универсальным, так как позволяет привести файл с данными к требуемому пользователю виду. Однако файлы такого типа имеют, обычно, большой объем, что затрудняет работу с ними в неспециализированных программных продуктах.

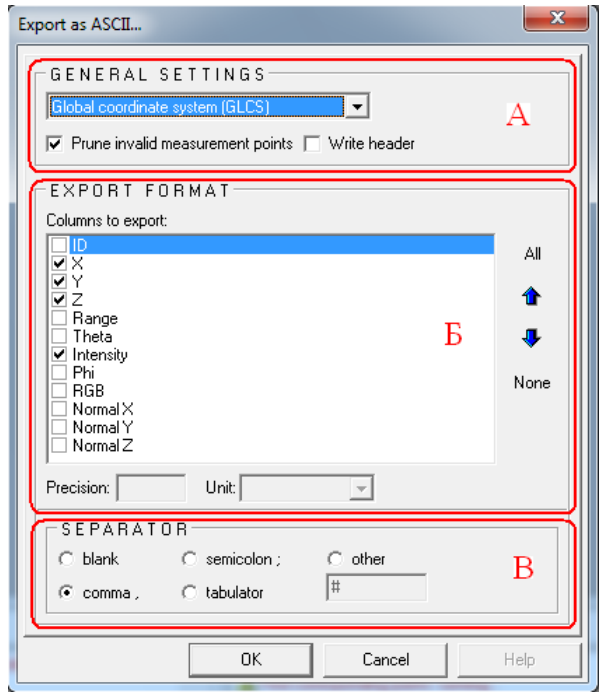

Рисунок 9 – Экспорт данных сканирования в формате ASCII

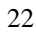

#### **Библиографический список**

<span id="page-22-0"></span>1. Середович, В.А. Наземное лазерное сканирование [Текст]: Монография / В.А.Середович [и др.]. – Новосибирск: СГГА, 2009. – 261 с.

2. Гусев, В.Н. Основы наземной лазерно-сканирующей съемки [Текст]: Учеб. пособие / В.Н.Гусев [и др.]. – СПб.:Санкт-Петерб. гос. горн. ин-т., 2007. – 86 с.

3. Выстрчил М.Г. Обоснование способов внешнего ориентирования цифровых моделей горных выработок, получаемых по результатам съемок лазерно-сканирующими системами: дис. … канд. техн. наук: 25.00.16 / Выстрчил Михаил Георгиевич. – Санкт-Петербург,  $2014. - 168$  c.

4. User manual RiSCAN PRO [Текст]. – Riegl LMS. – 2004. – 150 с.

# **Содержание**

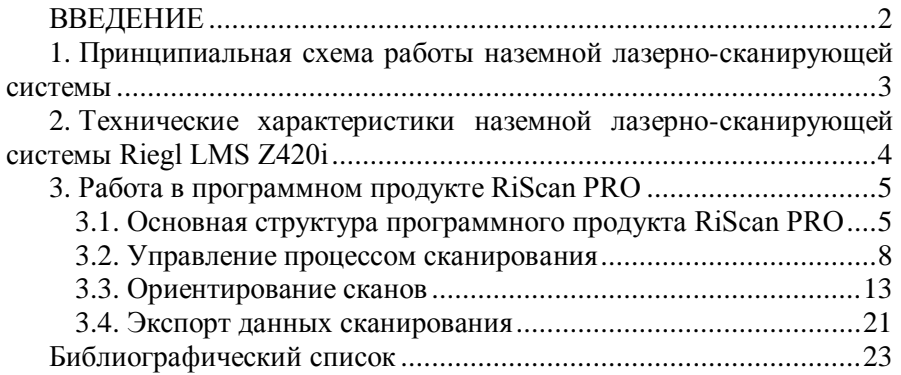

# **Определение деформаций зданий и сооружений с использованием наземного**

## **лазерного сканирования**

**По заданию** требуется определить деформации здания с помощью циклических наблюдений, выполненных методом наземного лазерного сканирования.

В качестве **исходных данных** студентам выдаются 2 набора точек лазерных отражений, полученный в разные временный даты.

## **Общие сведения:**

Современный уровень развития общества, связанный с интенсивными темпами строительства, в том числе в условиях уплотненной застройки и освоения подземного пространства городских территорий, вызывает необходимость разработки технологий геодезического сопровождения возведения и эксплуатации инженерных сооружений, основанных на передовых приборных и компьютерных средствах.

Безусловно, существующая нормативная документация во многом регламентирует необходимость обследования, комплексного мониторинга технического состояния различных инженерных объектов. Значительнейший вклад в развитие данного направления геодезических работ внесли видные отечественные и зарубежные ученые.

Но тем не менее на сегодняшний день совершенствование инженерногеодезических работ и переориентация с применения традиционной приборной базы характеризуются небольшим количеством научно обоснованных и практически проработанных рекомендаций по использованию современных геодезических методов в решении задач наблюдений за деформациями инженерных сооружений.

Обновленный ГОСТ 24846 – основной документ, регламентирующий работы по выявлению деформационных процессов инженерных сооружений в России, не исключает применение современных геодезических методов, в частности:

- Электронные тахеометры;

- Средства спутниковой навигации;

- Инструментальные способы.

При этом незатронутым остается дистанционный метод учета деформацийназемное лазерное сканирование.

Его суть заключается в измерении множества точек, принадлежащих поверхности исследуемого объекта, с помощью лазерной сканирующей системы (сканера, лидара). Пример облака точек и конструктивная схема прибора представлены на рис. 1-2.

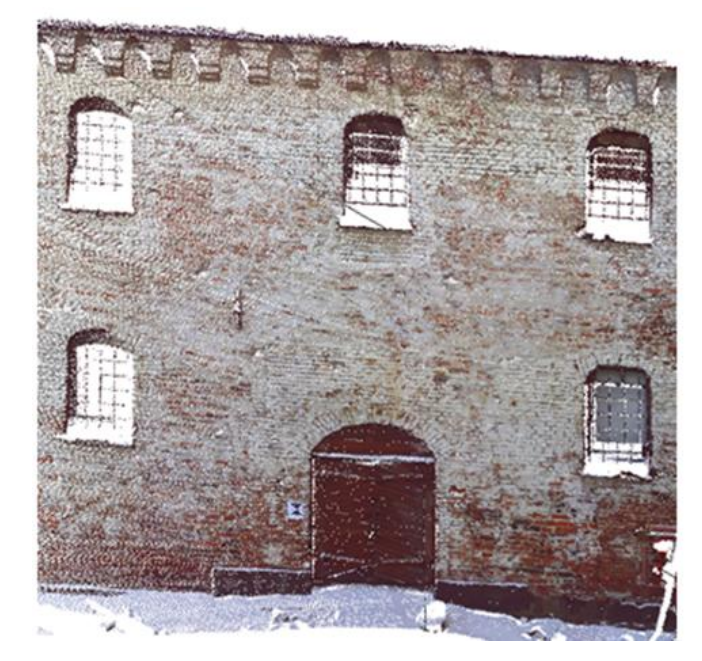

Рис. 1. Пример облака точек лазерных отражений

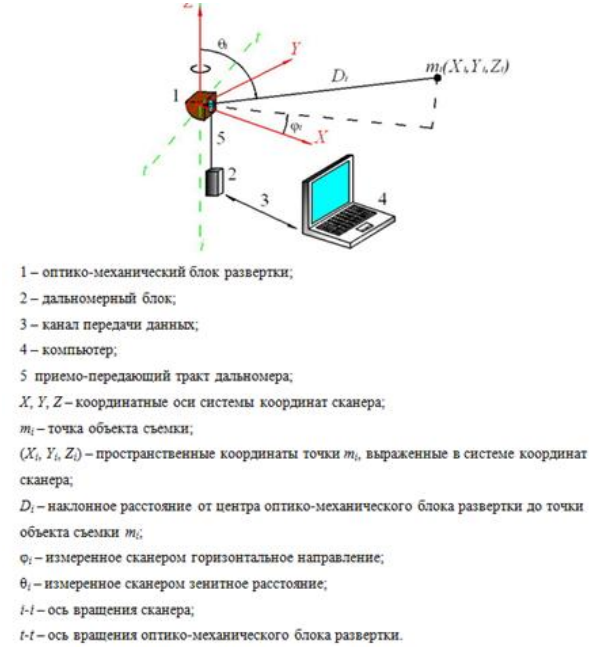

Рис. 2. Конструктивная схема наземного лидара

Актуальность использования лидарной съемки и требования к соответствующим данным представлены на рис. 3-4.

Проведение оценки деформационного процесса в широком спектре возможных видов деформаций (локальное растяжение-сжатие, сдвиг и разрушение, кручение и т.д) на основе цифровых трехмерных моделей объектов

Использование фактических данных в программных комплексах по оценке напряженнодеформированного состояния, что существенно повышает качество решений по обеспечению безопасного функционирования сооружений

Выявление отличительных признаков в деформационном процессе различных строений, а также достаточность отслеживания процесса деформирования сооружения по осадкам его основания

Актуальность геодезических наблюдений за процессом деформирования инженерных сооружений с использованием технологии наземного лазерного сканирования

# Рис. 3. Актуальность метода наземной лидарной съемки при наблюдениях за

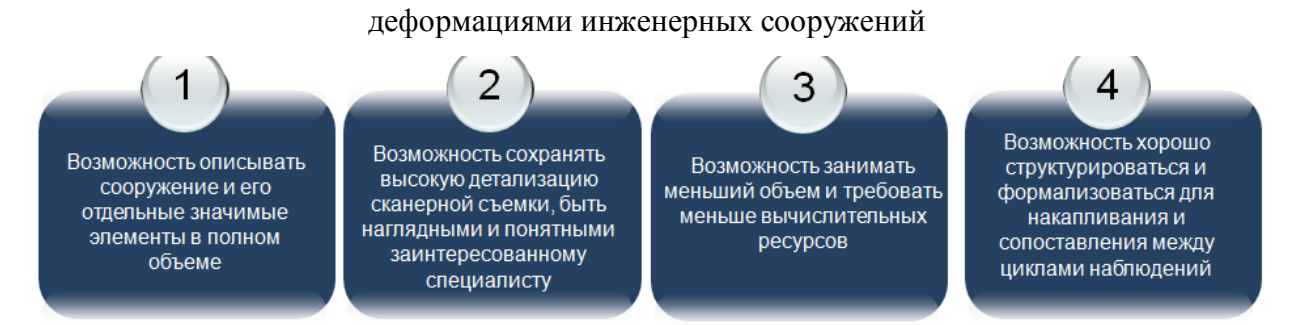

Рис. 4. Требования к материалам наземного лазерного сканирования для определения

# деформаций объектов

Из вышеперечисленных соображений **последовательность выполнения работы** будет включать следующие этапы:

1) Создание твердотельной модели по точкам лазерных отражений, отображающей реальные геометрические характеристики объекта (рис. 5).

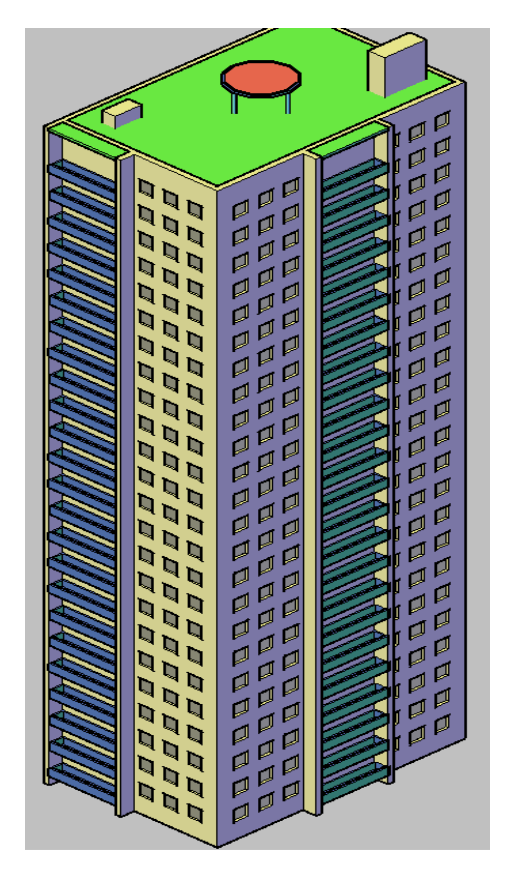

Рис. 5. Твердотельная модель здания

Цифровое моделирование - это процесс, напрямую зависящий от использования имеющегося набора соответствующих функций в специализированных программных продуктах.

Следует отметить, что трехмерное моделирование на основе результатов НЛС может выполняться непосредственно по облакам точек путем вписывания в них элементов или с помощью ортоизображений. Кроме того для получения достоверной модели компьютерного дубликата исследуемого объекта эти способы могут дополнять друг друга.

В качестве основного инструмента по созданию цифровой трехмерной модели объекта предлагается система автоматизированного проектирования (САПР) AutoCAD. При этом наряду с профессиональными комплектами Autodesk, начиная с 2014 года, начало выпускаться специальное ПО ReCap - приложение для работы с данными трехмерного сканирования, поддерживающее большинство распространенных форматов данных лазерного сканирования.

2) На основе модели при производстве первого цикла наблюдений деформаций следует фрагментировать поверхности геометрических примитивов на множество плоских полигонов-граней (рис.6).

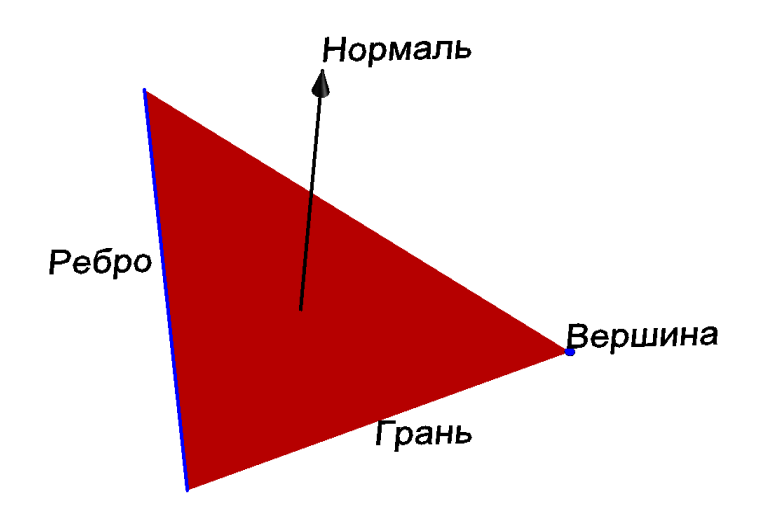

Рис. 6. Элементы 3D-грани

При этом каждая грань определяется внутренней или внешней стороной. Ориентация такого полигона определяется перпендикулярным к ее плоскости вектором, именуемым нормалью.

Комбинация представленных граней, соединенных между собой, формирует полигональную триангуляционную сеть (рис. 7).

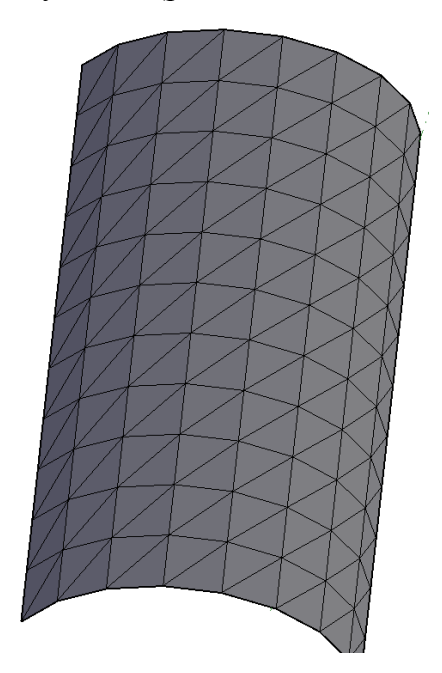

Рис. 7. Полигональная сеть

В рамках дефрагментации поверхностей объектов важна возможность корректировать величину фрагмента плоскости в зависимости от геометрических особенностей рассматриваемого объекта.

Безусловно, триангуляция поверхностей на всем множестве ТЛО требует больших затрат на обработку, и для габаритных объектов может превышать возможности современных компьютеров. Поэтому дефрагментация задачи на элементарные поверхности заданного размера обеспечивает возможность решения таких задач и повышает их эффективность.

Таким образом, для кластеризации точек лазерных отражений по результатам съемки зданий и сооружений нужно использовать полигональную (триангуляционную) модель этих объектов, где точки принадлежащие одному полигону (треугольнику) объединяются в кластер, который определяется как кусочно-линейная плоскость, что дает существенные преимуществ:

- снижается количество элементов обработки и анализа на несколько порядков;

- за счет фильтрации шумов точек лазерных отражений в кластере более надежно определяются геометрические параметры элементарных поверхностей - плоскостей;

- формирование кластеров по единым принципам для многократных наблюдений деформируемых поверхностей существенно упрощает анализ этих деформаций.

Следует применить вариант «жадного» алгоритма линеаризации гладких математических поверхностей, обеспечивающий формирование оптимальной триангуляции произвольных моделей сооружений (рис. 8).

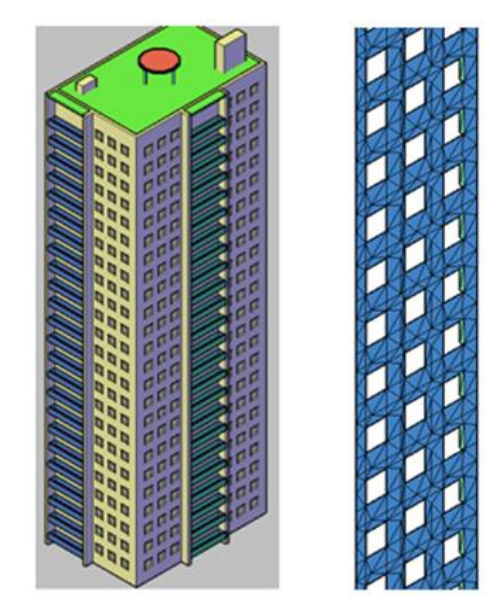

Рис. 8. Пример фрагментации цифровой трехмерной модели

Он реализован в программном аппарате "3dot", разработанном на базе среды ObjectARX (рис. 9).

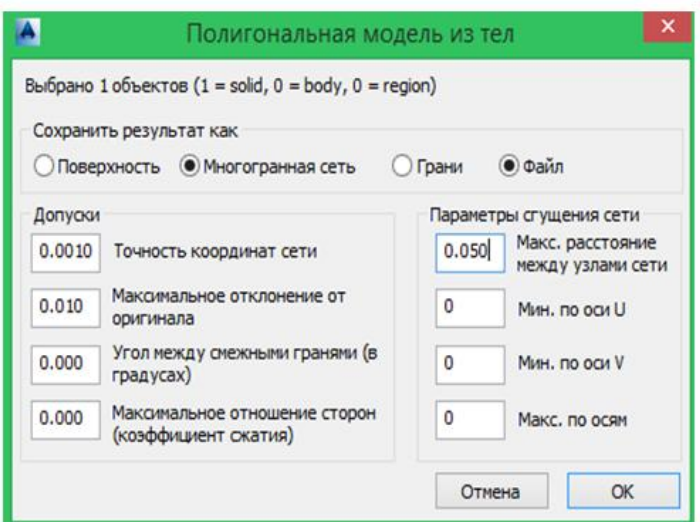

Рис. 9. Параметры кусочно-линейной фрагментации цифровых трехмерных моделей в ПК «3dot»

Таким образом, при геодезических наблюдениях деформационных процессов под измеряемым объектом будет рассматриваться не какая-то конкретная ТЛО или их набор из огромного массива получаемых данных, а фрагмент-плоскость.

3) Определение плоскости из облаков ТЛО по методу наименьших квадратов.

Для каждого кластера в ПК «3dot» реализован алгоритм определения плоскости из облака ТЛО по методу наименьших квадратов с выбраковкой шумов по максимальному значению дисперсии отклонения точек от искомой плоскости. Процесс включает два основных этапа:

- вычисление центра тяжести (среднеарифметическая точка множества), через который проходит определяемая плоскость;

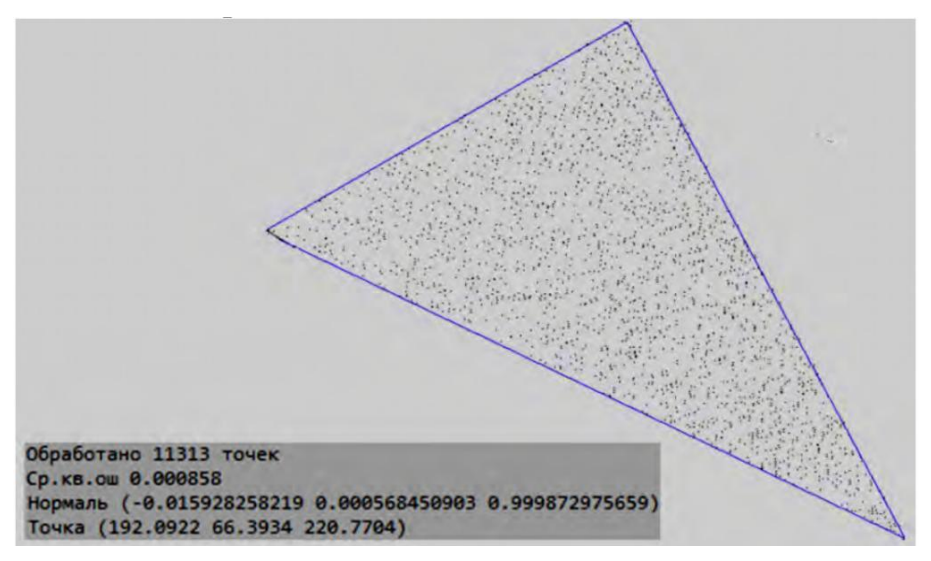

- вычисление нормали к плоскости (рис. 10).

Рис. 10. Определения плоскости из облака ТЛО

Таким образом, проведение последующих сеансов наблюдений, используя предложенные алгоритм, потребует выполнять сравнение пространственного положения конкретных фрагментов с данными ранней сегментации.

4) Создание ортоизображений по ТЛО для наглядного представления результатов наблюдений. Последовательность создания ортоизображений в ПК «3dot и примеры данных представлены на рис.11.

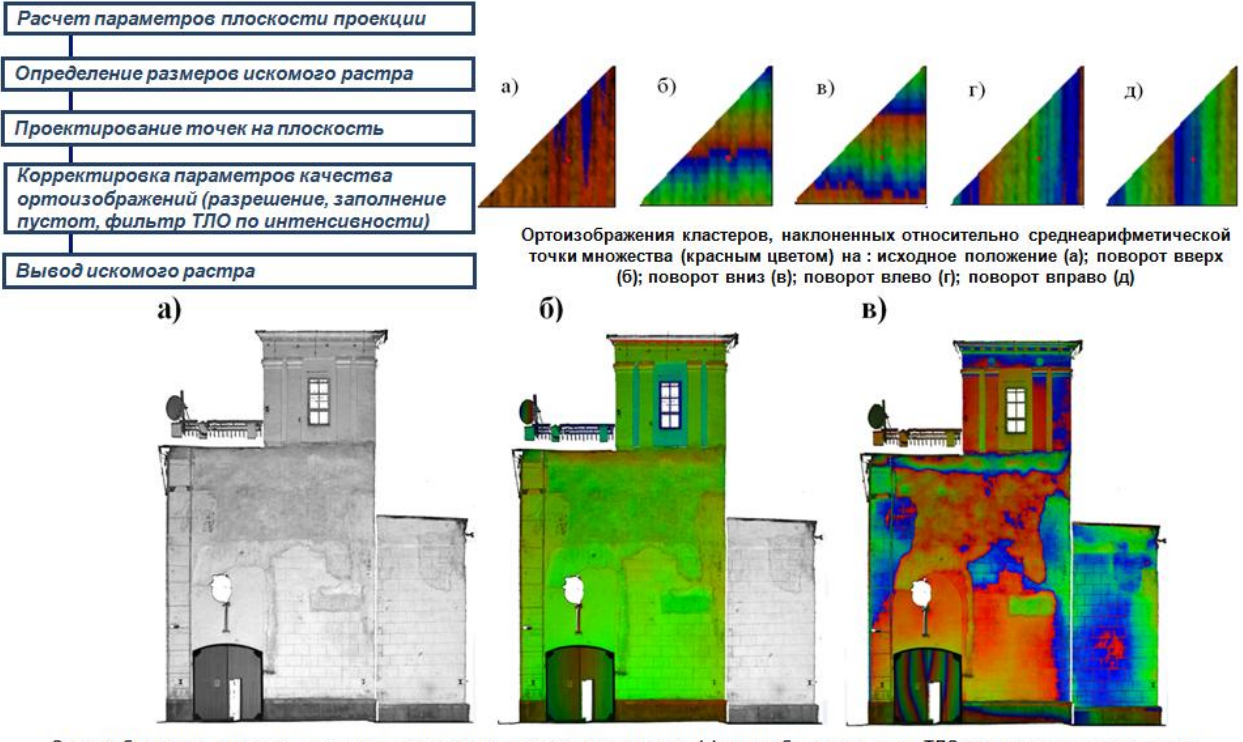

Ортоизображения, построенные : по интенсивности отраженного сигнала (а); по глубине отстояния ТЛО от плоскости проекции по  $15$ выбранному интервалу (б); по глубине отстояния ТЛО от плоскости проекции по периоду 0,1 м (в)

Рис. 11. Последовательность создания ортоизображений в ПК «3dot и примеры данных

# представлены

Выполненные действия позволят получить весь массив необходимо информации по первому циклу наблюдений за деформациями.

Для второго цикла требуется повторить перечень операций и сравнить положение плоских фрагментов.

Выполнение представленной последовательности позволит контролировать как локальные неблагополучные участки объекта, что важно для сохранения его вида, так и в целом его устойчивость.